# **Priva Edge Gateway installation sheet**

**La Edge Gateway permet une communication sécurisée entre le matériel Priva et le cloud Priva pour utiliser les Priva Digital Services. Installez, enregistrez et configurez la Edge Gateway et chargez les métadonnées du projet dans le cloud en suivant les étapes décrites dans ce document.**

L'image suivante montre schématiquement comment connecter la Edge Gateway. Une distinction est faite entre un réseau Ethernet Blue ID, un réseau Ethernet Compri HX et une connexion série. Une connexion série nécessite l'Edge Gateway noire (référence : 5200007). Compri HX 3 et 4 ne prennent en charge que la communication série. Compri HX 6 et 8 prennent en charge à la fois la communication via Ethernet et la communication série.

Une Edge Gateway distincte est nécessaire pour chaque projet. De plus, pour un projet qui combine le matériel Blue ID et Compri HX, deux Edge Gateways sont nécessaires.

L'illustration montre la configuration de réseau recommandée, où le réseau Priva est séparé de l'Internet. Si les réseaux ne sont pas séparés, il faut raccorder le réseau sur LAN 2. Tenez compte du fait que si le réseau Priva n'est pas séparé de l'Internet, l'installation court des risques de sécurité.

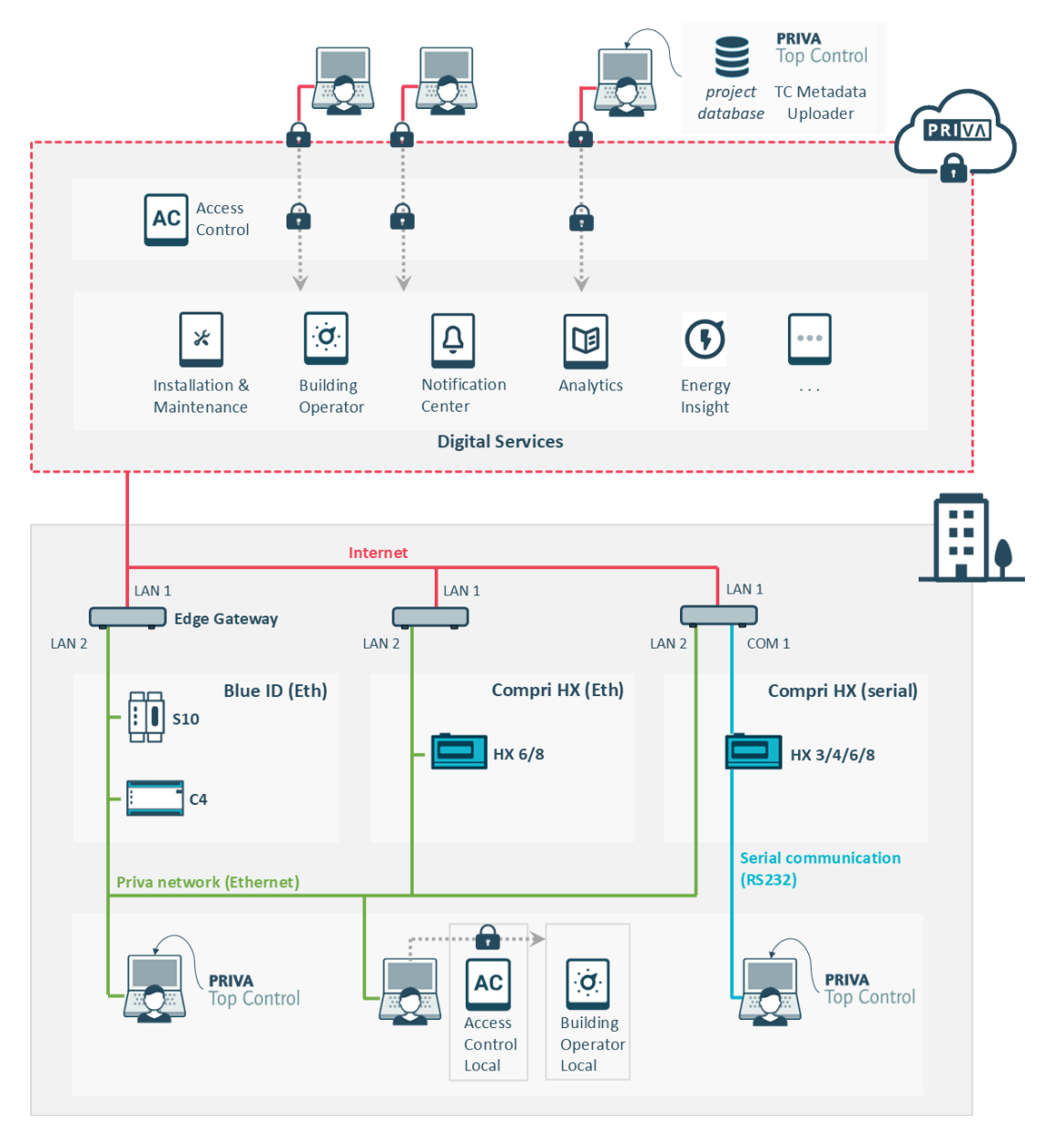

Les Priva Digital Services sont supportés par le matériel Priva Blue ID et Compri HX. Le matériel Compri TC n'est pas supporté.

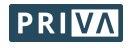

L'Edge Gateway est disponible en deux versions. Ce document s'applique aux deux versions.

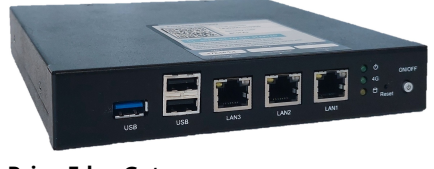

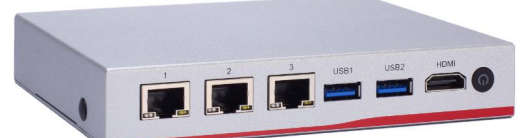

**Priva Edge Gateway Priva Edge Gateway NA347** Référence : 5200007 Référence : 5200015

### **Plan par étapes**

- 1. Montage et [raccordement](#page-2-0) de l'Edge Gateway (page 3)
- 2. FACULTATIF : [Configuration](#page-4-0) locale de l'Edge Gateway (page 5) \*
- \* Vous pouvez ignorer ce chapitre si vous avez un réseau séparé avec DHCP sur le réseau local (Internet).
- 3. [Enregistrement](#page-5-0) de l'Edge Gateway (affectation à un site) (page 6)
- 4. Transfert des [métadonnées](#page-5-1) du projet vers le Cloud (page 6)
- 5. [Configuration](#page-5-2) de la Edge Gateway (page 6)
- 6. Terminé ! Et [maintenant](#page-5-3) ? (page 6)

### **Avant de commencer**

• Assurez-vous de détenir les autorisations suffisants dans Access Control (via Mon [Priva](https://my.priva.com)) :

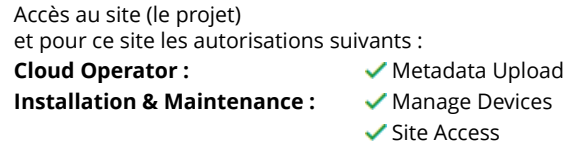

• Veillez à ce que vous ayez configuré et mis en service le projet TC 6 ou TC 8 tel que décrit dans le Priva Help [Center](https://support.priva.com/hc/en-us/categories/360001125372).

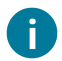

Allez-vous remplacer une passerelle ? Vous devez alors d'abord désenregistrer la passerelle actuelle :

- Remplacez-vous une Cloud Connector ? Dès que vous allez enregistrer la Edge Gateway dans Installation & Maintenance (chapitre [Enregistrement](#page-5-0) de l'Edge Gateway (affectation à un site) (page 6)), la Cloud Connector est détectée et vous pouvez supprimer celle-ci. Vous pouvez également désenregistrer la Cloud Connector via le Cloud Connector Setup (via le navigateur Internet sur le bureau).
- Remplacez-vous une Edge Gateway ? Désenregistrez cette passerelle en supprimant l'appareil dans Installation & Maintenance.

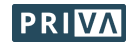

## <span id="page-2-0"></span>**Montage et raccordement de l'Edge Gateway**

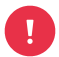

Si le réseau Priva n'est pas séparé du réseau Internet, soyez conscient que l'installation court des risques de sécurité.

Si vous avez un réseau séparé, ne raccordez jamais le réseau Priva et le réseau Internet ensemble sur le même port LAN (conformément aux instructions de ce chapitre).

- 1. Montez / placez la passerelle :
	- **A / B :** Verticalement ou horizontalement sur le rail DIN. Pour la fixation de la plaque de montage, utilisez les vis fournies (passerelle 5200015) ou les vis qui se trouvent déjà dans les trous concernés (passerelle 5200007). Attention : Si vous n'utilisez pas ces vis, utilisez des vis d'une longueur de 8 mm maximum pour éviter d'endommager le circuit imprimé.
	- **C :** Sur les patins en caoutchouc.

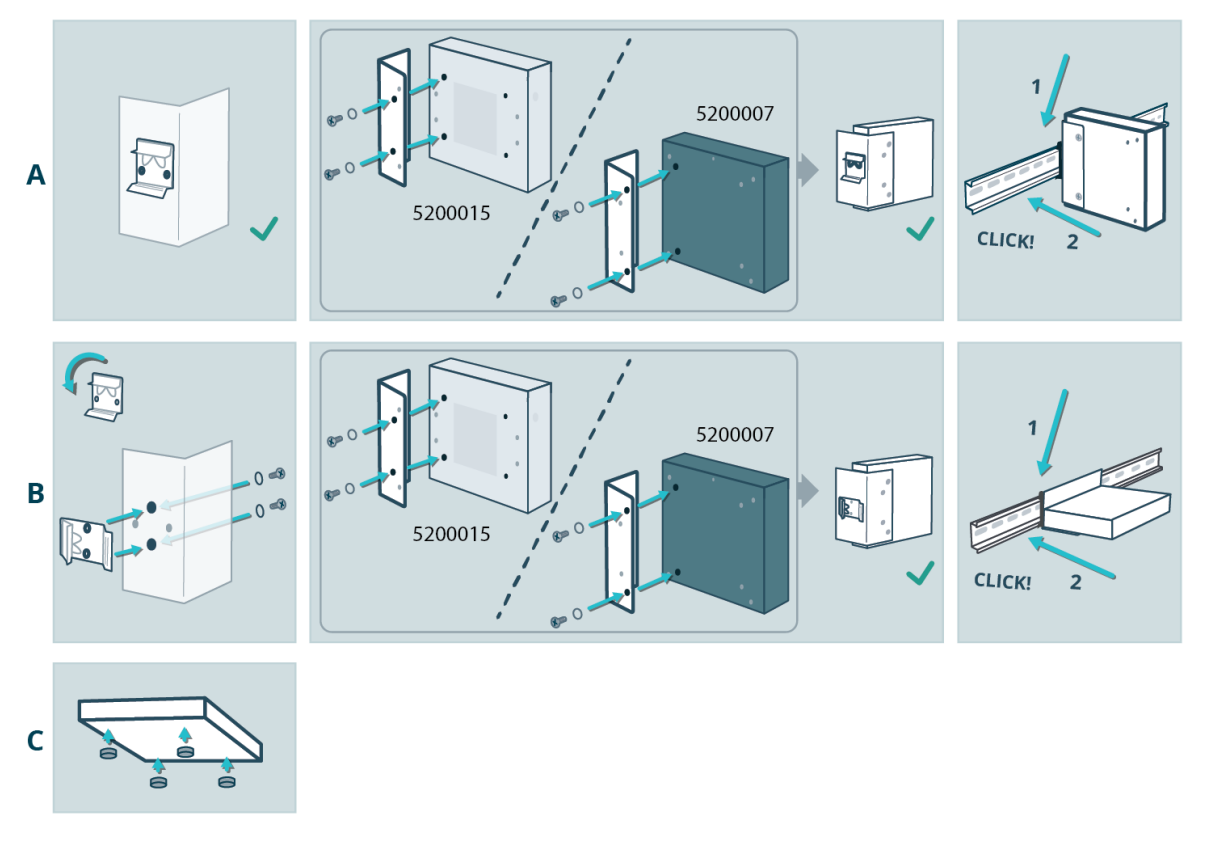

- 2. Raccordement de l'alimentation :
	- a. Raccordez l'alimentation 12 Vcc à la passerelle.
	- b. Si la passerelle ne s'allume pas spontanément (voir le témoin Power), appuyez sur le bouton marche/arrêt Power.

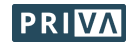

- 3. Raccordement du réseau Internet et du réseau Priva :
	- Réseau Ethernet séparé :

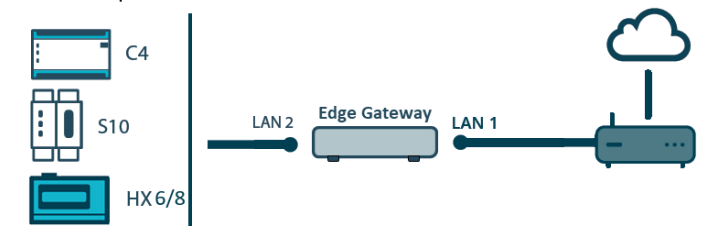

- a. Connectez le LAN 1 à Internet.
- b. Connectez le LAN 2 au réseau Priva.
- Réseau Ethernet non séparé :

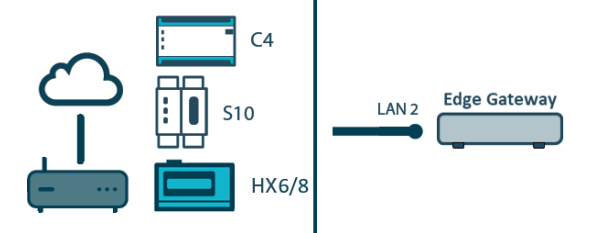

- a. Connectez le LAN 2 au réseau Priva où se trouve également le réseau Internet.
- Série :

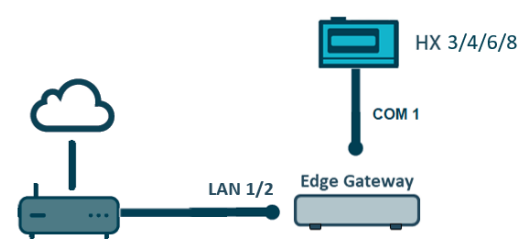

Une connexion série nécessite l'Edge Gateway noire (référence : 5200007).

- a. Connectez le LAN 1 ou 2 à Internet, selon que vous placez le PC de commande dans le réseau Internet ou dans un réseau séparé. Veuillez noter que le PC de commande dans le réseau Internet présente des risques de sécurité et que si le PC se trouve dans un réseau séparé, Building Operator Local Fallback ne fonctionnera pas.
	- PC de commande dans le réseau Internet : Connectez le LAN 2 à Internet.
	- PC de commande dans un réseau séparé : Connectez le LAN 1 à Internet. Connectez le LAN 2 au PC de commande.
- b. Connectez le COM 1 au Compri HX (Gestionnaire de réseau). Pour ce faire, utilisez le câble Compri HX - PC (9P) (référence : 160178).
- 4. Vérifiez si les témoins des ports LAN sont allumés :
	- La LED de droite indique si la passerelle est bien raccordée au réseau Priva et elle doit être allumée en vert ou orange en continu.
	- La LED de gauche indique s'il y a une activité réseau et doit clignoter en orange.

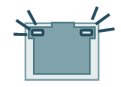

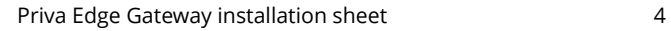

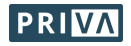

# <span id="page-4-0"></span>**FACULTATIF : Configuration locale de l'Edge Gateway**

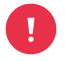

Vous pouvez ignorer ce chapitre si vous avez un réseau séparé avec DHCP sur le réseau local (Internet). Vous pouvez en effet définir les paramètres IP pour cette configuration de réseau dans Installation & Maintenance.

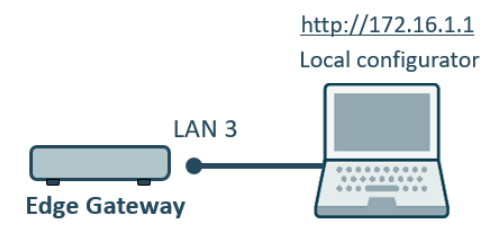

Pour effectuer la configuration locale de la passerelle, connectez-vous avec votre ordinateur au port de service (LAN 3) de la passerelle.

### **Accédez à l'application de configuration locale :**

- 1. Configurez le port Ethernet de votre ordinateur comme suit : Adresse IP : 172.16.1.\*\*\* (où \*\*\* doit être un chiffre disponible entre 2 et 254) Masque de sous-réseau : 255.255.0.0
- 2. Raccordez le port Ethernet de votre ordinateur au port LAN 3 (port de service) de la passerelle.
- 3. Ouvrez un navigateur sur votre ordinateur et allez à l'adresse <http://172.16.1.1>
- 4. Connectez-vous avec les identifiants suivants : Nom d'utilisateur : Supervisor Mot de passe : 1234 Attention : le nom d'utilisateur « Supervisor » commence par une majuscule. *La fenêtre de gestion des utilisateurs de l'application de configuration locale s'ouvre à l'écran.*
- 5. Créez un ou plusieurs utilisateurs.
- 6. Déconnectez-vous.
- 7. Connectez-vous avec un des comptes d'utilisateur que vous venez de créer. *L'application de configuration locale s'ouvre.*

#### **Configurez la passerelle dans l'application de configuration locale :**

- 1. Configurez les paramètres IP pour LAN 1 et LAN 2. Voir tableau [Paramètres](#page-6-0) IP (page 7) pour des explications.
- 2. Si vous avez un serveur de temps local, saisissez l'adresse IP de ce serveur. Par défaut, le serveur NTP public est réglé sur 0.pool.ntp.org.
- 3. Si vous accédez à Internet via une connexion mobile (telle que 4G ou 5G) ou via un VPN, modifiez le paramètre MTU de 1500 à 1370.

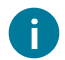

Il est déjà possible de configurer des paramètres de proxy. Toutefois, ces paramètres ne sont pas encore opérationnels.

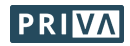

# <span id="page-5-0"></span>**Enregistrement de l'Edge Gateway (affectation à un site)**

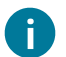

L'enregistrement de la passerelle implique d'affecter la passerelle à un site.

#### **Enregistrez la passerelle dans Installation & Maintenance :**

1. Scannez le code QR qui se trouve sur la passerelle (ou allez à l'adresse URL indiquée en dessous) et suivez les étapes exposées dans Installation & Maintenance pour enregistrer la passerelle. Attendez que la passerelle soit en statut « Online » (en ligne) dans Installation & Maintenance.

## <span id="page-5-1"></span>**Transfert des métadonnées du projet vers le Cloud**

#### **Transférez les métadonnées du projet Top Control vers le Cloud :**

<span id="page-5-2"></span>1. Suivez les étapes exposées dans la section Upload [metadata](https://support.priva.com/hc/en-us/articles/360018396380) to the cloud dans le Priva Help Center.

## **Configuration de la Edge Gateway**

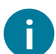

Si vous avez effectué la configuration locale via le port de service (LAN 3), vous avez déjà exécuté les étapes marquées d'un astérisque (\*) dans l'application de configuration locale.

#### **Configurez la passerelle dans Installation & Maintenance :**

- 1. \* Configurez les paramètres IP pour LAN 2.
- Voir tableau [Paramètres](#page-6-0) IP (page 7) pour des explications.
- 2. Réglez le fuseau horaire.
- 3. \* Si vous avez un serveur de temps local, saisissez l'adresse IP de ce serveur. Par défaut, le serveur NTP public est réglé sur 0.pool.ntp.org.
- 4. \*Si vous accédez à Internet via une connexion mobile (telle que 4G ou 5G) ou via un VPN, modifiez le paramètre MTU de 1500 à 1370 via l'application de configuration locale (voir chapitre [FACULTATIF](#page-4-0) : [Configuration](#page-4-0) locale de l'Edge Gateway (page 5)).
- <span id="page-5-3"></span>5. Configurez le projet Top Control :
	- Saisissez les données de connexion de supervisor du projet (nom d'utilisateur, mot de passe). • Priva Blue ID : Saisissez l'adresse IP du régulateur primaire.
		- (Pour Compri HX qui est connecté à l'Edge Gateway via Ethernet, la connexion n'est pas paramétrée dans Installation & Maintenance mais via le TC Metadata Uploader. Vous saisissez le numéro de régulateur du Gestionnaire de réseau ici.)

### **Terminé ! Et maintenant ?**

L'Edge Gateway est désormais prête à servir ! Les Priva Digital Services peuvent à présent être utilisés.

### **Accordez aux utilisateurs un accès aux Digital Services dans Access Control :**

Access Control vous permet d'accorder aux utilisateurs des droits d'utilisation des Digital Services pour le site où cette Edge Gateway est installée.

### **Restez à jour :**

- Maintenez la passerelle à jour dans Installation & Maintenance. Vous pouvez le faire manuellement dès qu'une mise à jour est disponible, mais vous pouvez également activer les mises à jour automatiques des modules via l'onglet *Settings*.
- Chaque fois que des modifications sont apportées au projet Top Control, transférez de nouveau les métadonnées avec le module TC Metadata Uploader.

Pour plus d'informations, consultez le Priva Help [Center](https://support.priva.com).

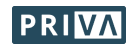

### <span id="page-6-0"></span>**Paramètres IP**

Le tableau montre pour les 6 configurations de réseau possibles (A à F) les différents paramètres qui doivent impérativement être spécifiés ou qui au contraire ne doivent pas être spécifiés. Les modèles B, C, D, E et F ne peuvent être configurés qu'en mode local via le port de service (LAN 3). Si vous ne connaissez pas les données à renseigner, demandez-les au département ICT.

### *Paramètres IP*

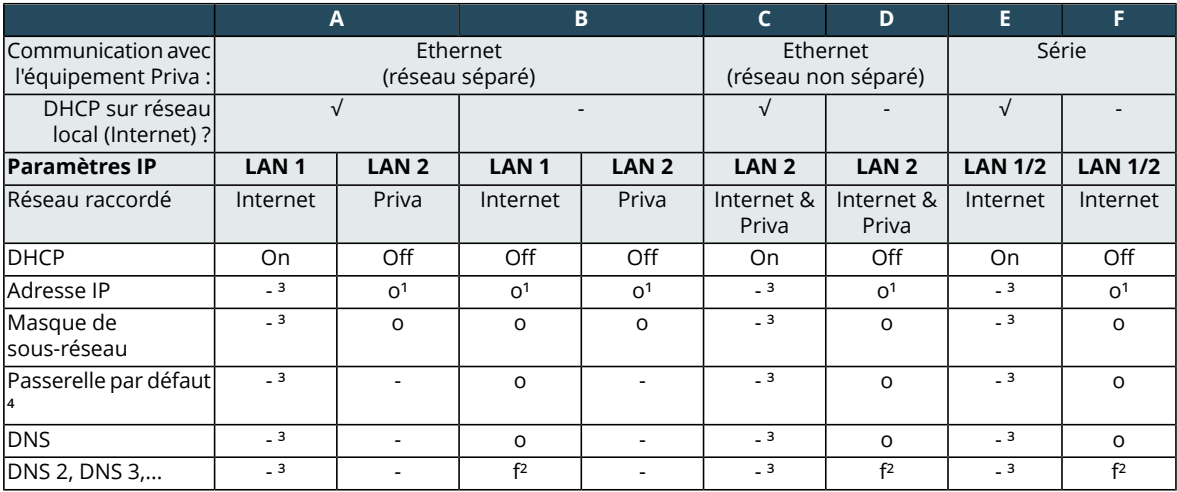

o : champ obligatoire | f : champ facultatif | - : ne pas remplir ce champ ou aucun champ disponible

<sup>1</sup> Conditions requises pour l'adresse IP :

- L'adresse IP doit être libre.
- Configurez les adresses IP de LAN 1 et LAN 2 de telle façon que les trois ports LAN se trouvent dans des plages d'adresses IP différentes. LAN 3 utilise l'adresse IP fixe 172.16.1.1.
- Configurez l'adresse IP du réseau Priva dans la plage où se trouve l'adresse IP du régulateur primaire (uniquement pour Priva Blue ID).
- N'utilisez pas la plage d'adresses IP 172.23.105.0/24. Cette plage est déjà utilisée en interne dans l'Edge Gateway.
- ² Demandez au département ICT si ce champ doit être complété.
- <sup>3</sup> Ces paramètres sont obtenus via DHCP et ne doivent donc pas être spécifiés manuellement.

⁴ N'entrez jamais les passerelles par défaut des deux ports LAN (LAN 1 & LAN 2).

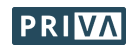